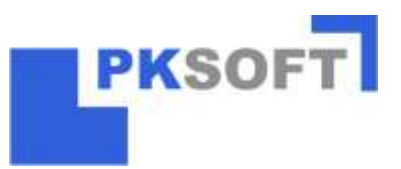

#### *1. Grundsätzliche Einstellungen*

#### 1.1 Personalstamm anlegen

Sämtliche zu steuernde Monteure müssen im Personalstamm angelegt werden. Hierzu wechseln Sie über den *Menüeintrag "Firmen-Stammdaten"* in den Programmteil "Personal-Lohnarten-Feiertage".

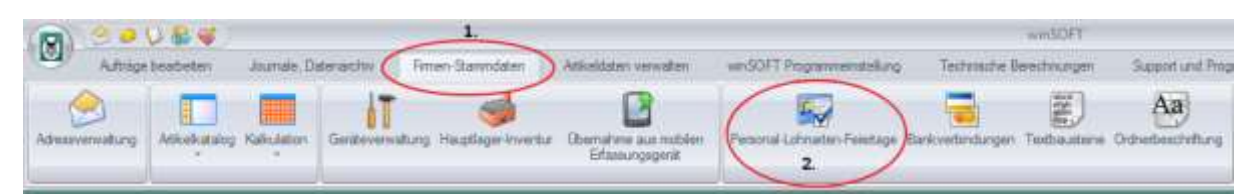

Anschließend überprüfen Sie bitte, ob in der *Registerkarte "RegelArbeitszeit"* mind. eine Arbeitszeitgruppe angelegt ist. Falls dieses nicht der Fall sein sollte, legen Sie bitte über *"Neu"* eine Gruppe, wie in der Abbildung dargestellt, an. Diese Einstellungen haben keinerlei Auswirkungen auf die Funktionsweise des Moduls "Monteursteuerung". Daher können die angegeben Kernarbeitszeiten beliebig gewählt werden.

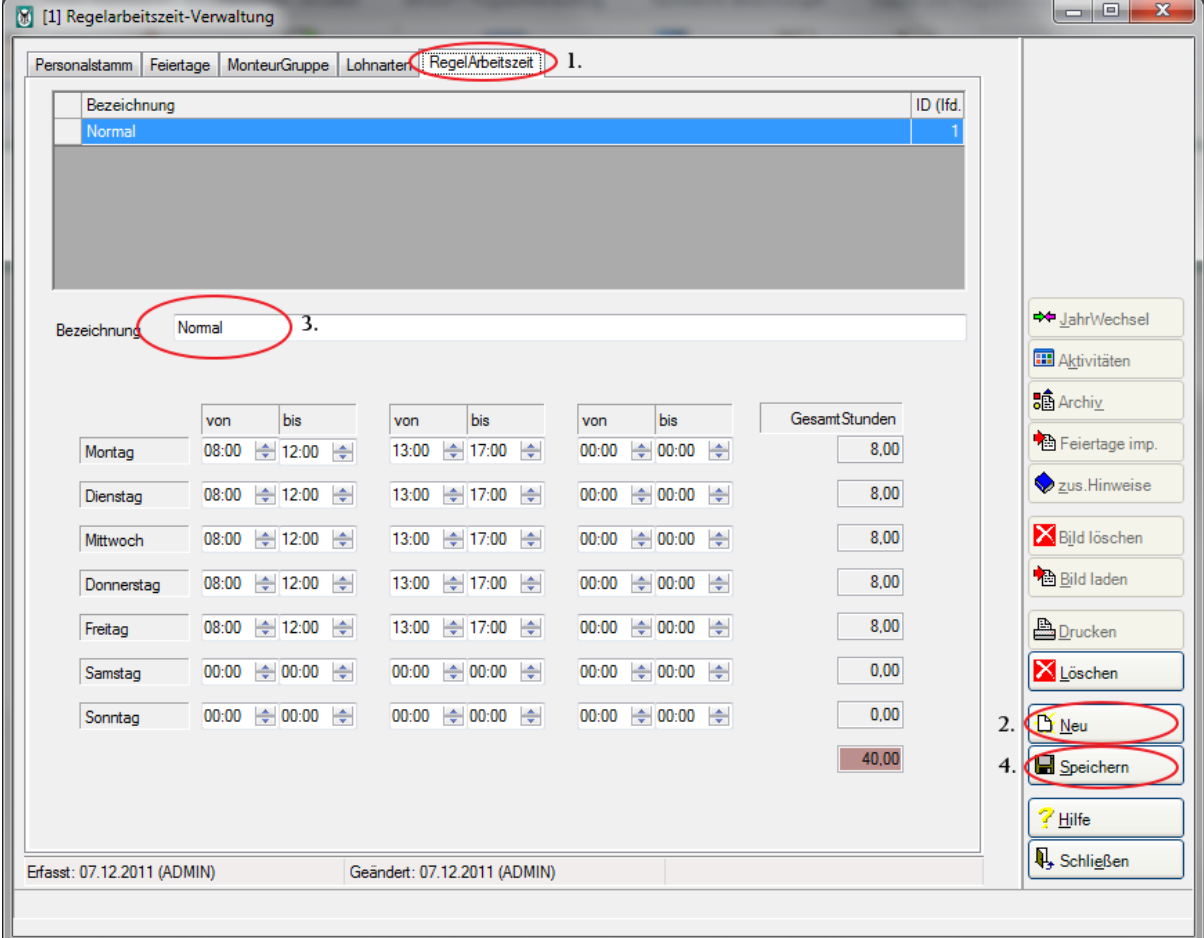

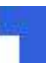

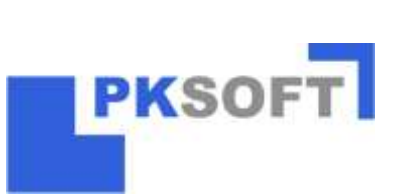

Nachdem Sie die Regelarbeitszeit erstellt haben, wechseln Sie zurück in die *Registerkarte "Personalstamm".* Legen Sie dort wie folgt Ihre Monteure an:

# **2. Neu → 3. PersNr. Vergeben (Daten anschließend übernehmen) → 4. Name angeben → 5. Arbeitszeitgruppe zuordnen → 6. Speichern**

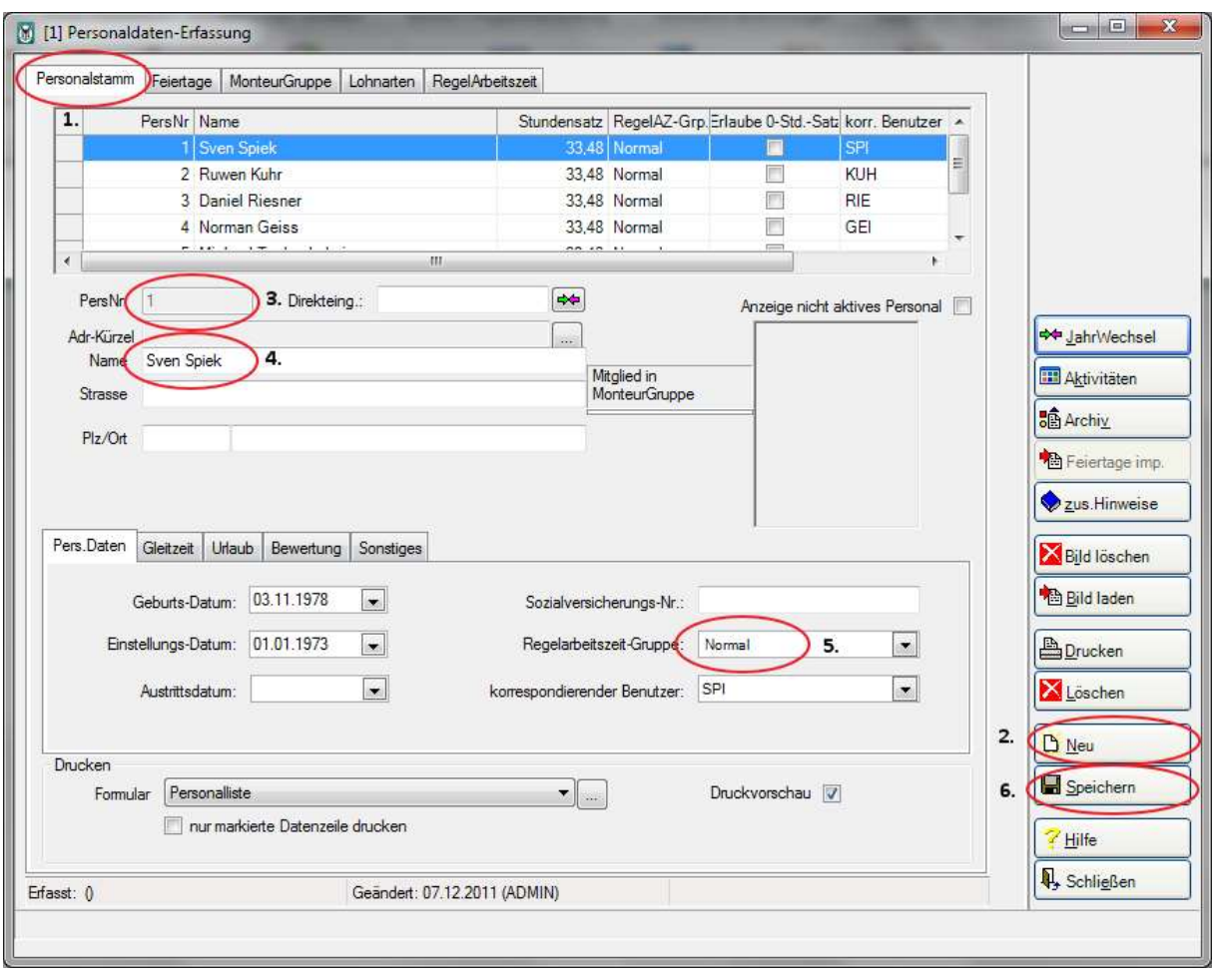

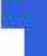

Ã.

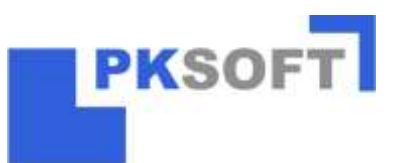

Unter der Registerkarte "Feiertag" und "Montagegruppen" können weitere Einstellungen getroffen werden. Für den Import der Feiertage folgen Sie bitte der separaten Anleitung.

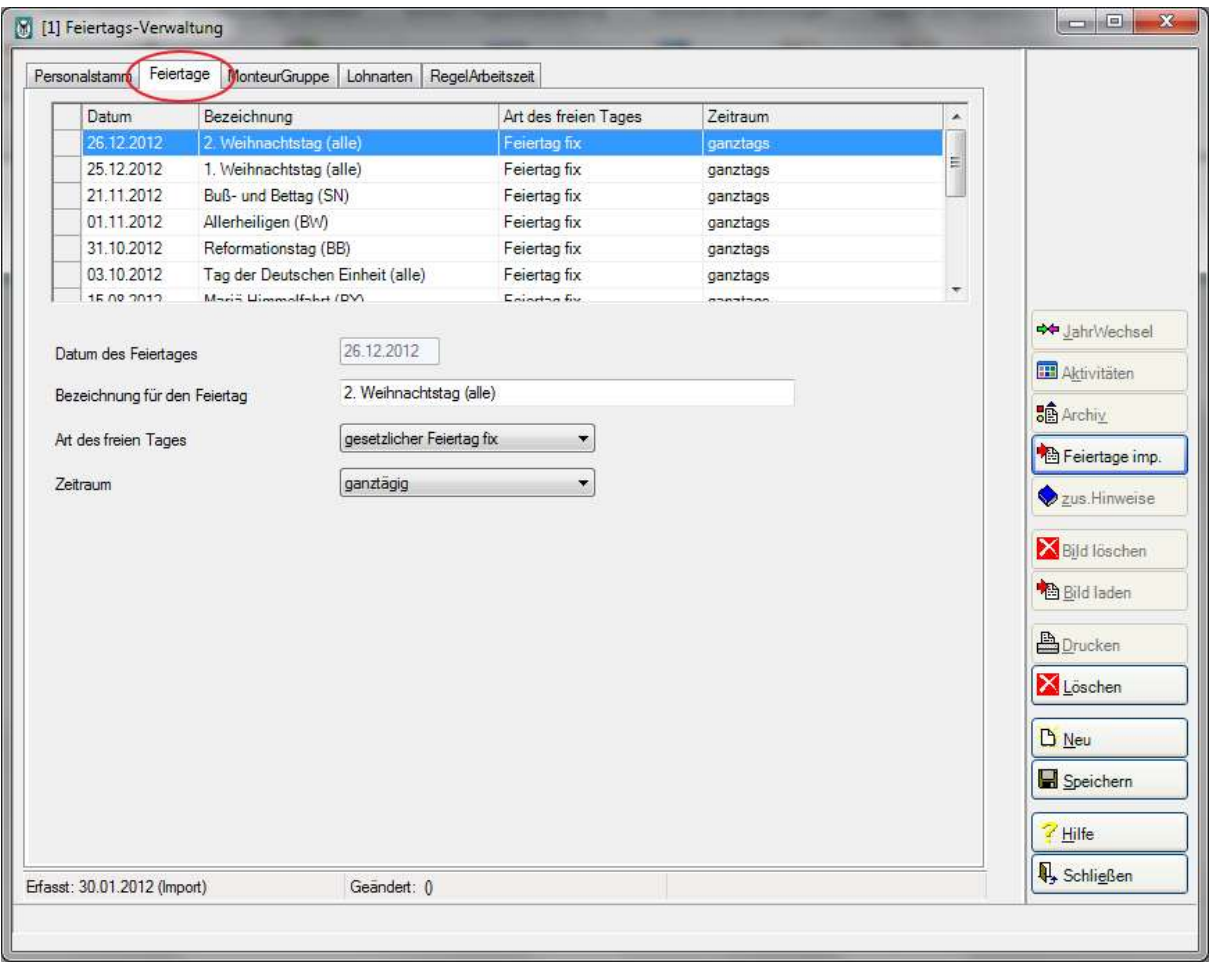

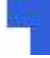

亂

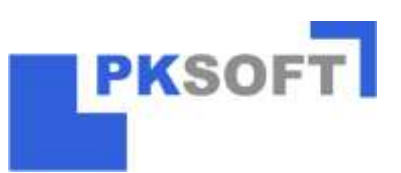

Unter der Registerkarte "Monteurgruppen" können Sie Monteure in verschiedene Gruppen zusammenfassen. Dieses erleichtert die Terminplanung. Um eine neue Gruppe anzulegen gehen Sie wie folgt vor:

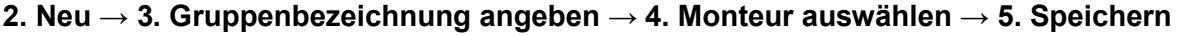

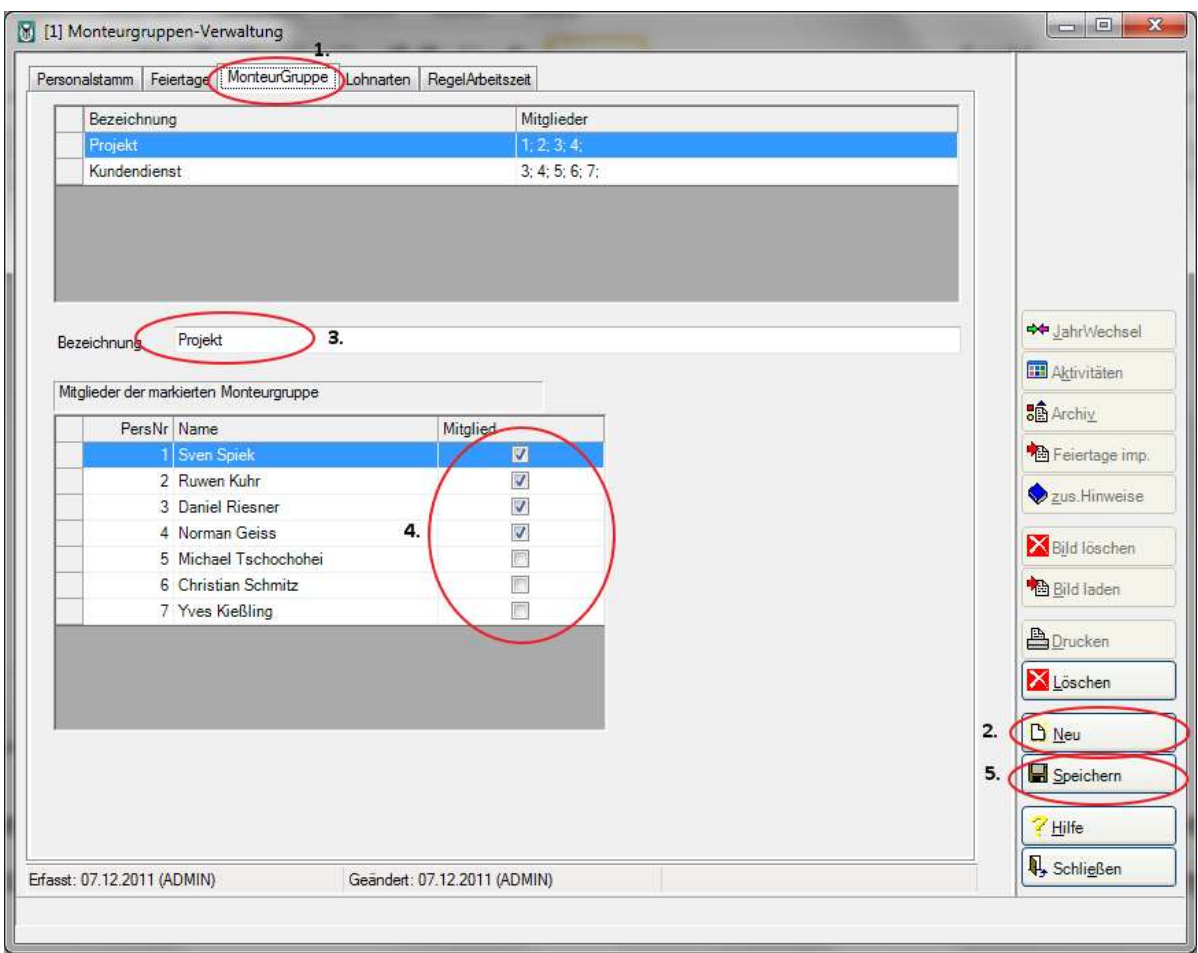

Anschließend können Sie über "Schließen" die Einstellungen verlassen.

ă.

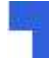

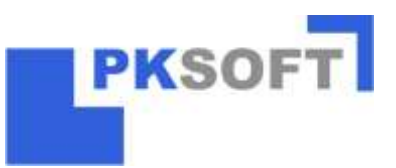

#### 1.2. Monteursteuerung einstellen

Ø.,

Im nächsten Schritt starten Sie die "Monteursteuerung" über den *Menüeintrag "Zusatzmodule".*

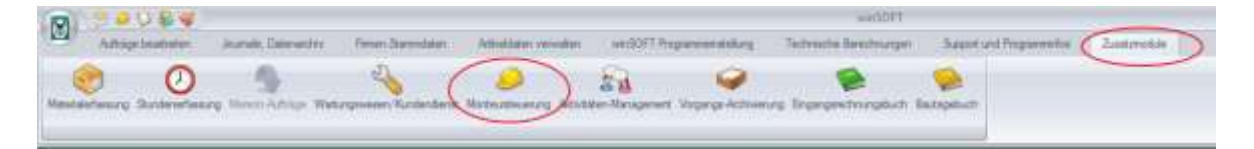

Hier können Sie über die *Schaltfläche "Einstellungen"* persönliche Einstellungen vornehmen.

Sie können den einzelnen Terminkategorien verschiedene Farben zuordnen. Auch das Anlegen eigener Kategorien ist hier möglich.

Im Bereich "Allgemein" ist vor allem die "Darstellung des Termins" und die "Kernarbeitszeit" an die persönlichen Wünsche einzustellen.

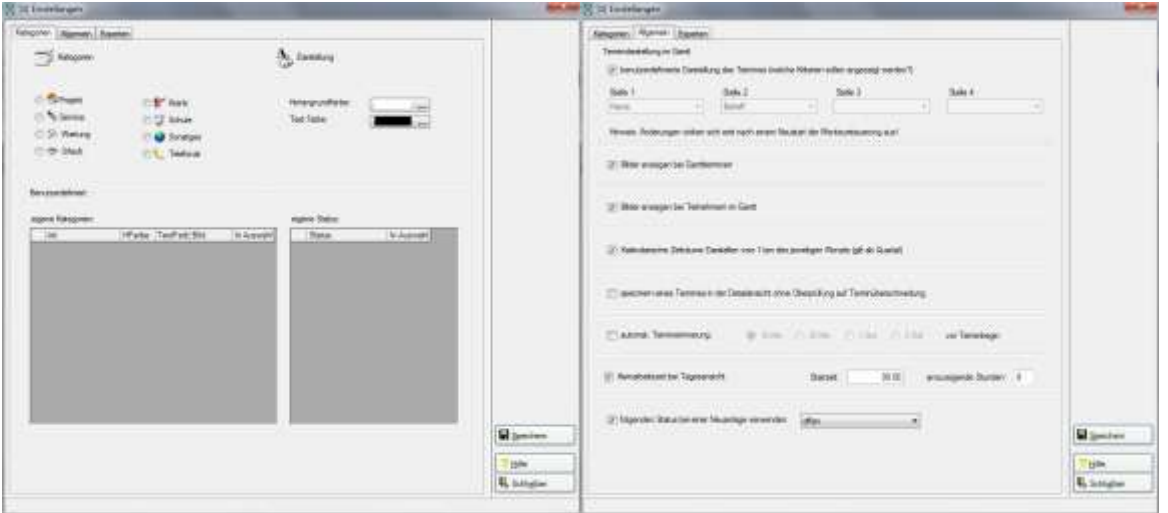

Nach dem Sie Ihre Einstellungen getroffen haben, verlassen Sie diesen Bereich über *"Schließen"*

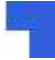

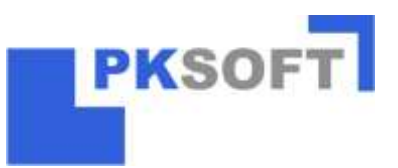

#### 1.3. Ansichtseinstellung

Die Monteursteuerung bietet Ihnen verschiedene Ansichtsmöglichkeit.

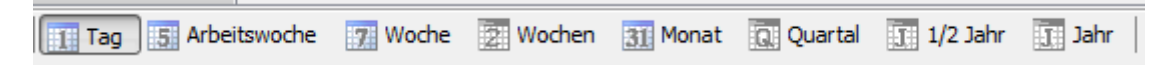

Je nach Bedarf können Sie zwischen den Ansichten wechseln.

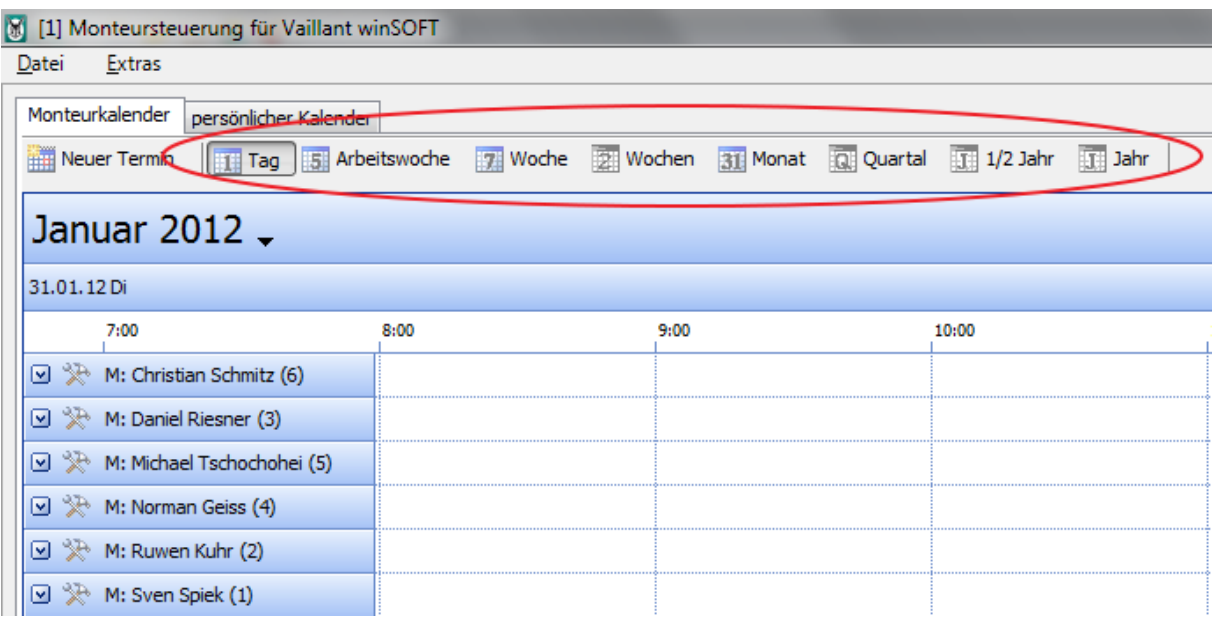

Weitere Filtermöglichkeiten sind die Einblendung von bestimmten Monteurgruppen, Vorgängen oder Aufträgen. Die Ansicht wechseln Sie über die Eingabe im folgenden Bereich

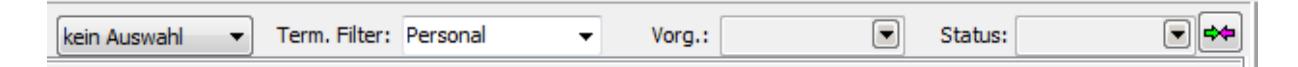

Tragen Sie dort Ihren gewünschten Filter ein.

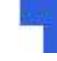

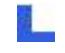

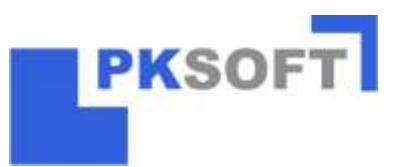

### *2. Einfaches Anlegen von neuen Terminen in der Monteursteuerung*

Wählen Sie zunächst über die "Tagesansicht" und die "Kalenderfunktion" den gewünschten Tag aus.

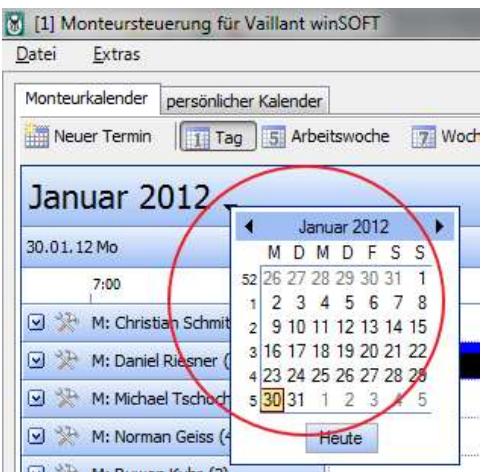

a -

Ihnen wird nun eine Übersicht der anfallenden Termine an dem gewählten Tag angezeigt.

Ziehen Sie nun mit der *gedrückten linken Maustaste* beim gewünschten Monteur und Zeitraum Ihren Termin.

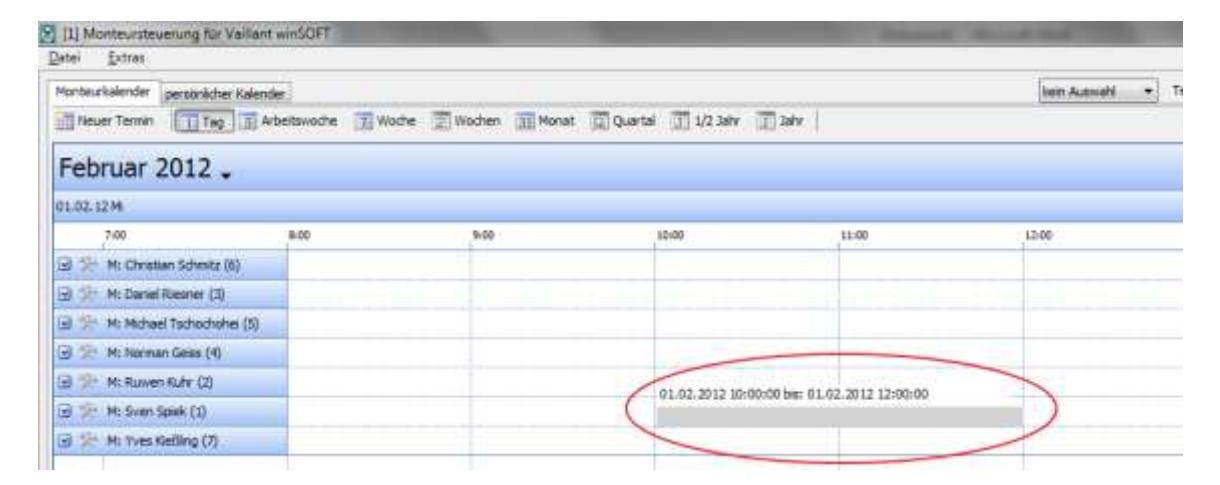

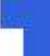

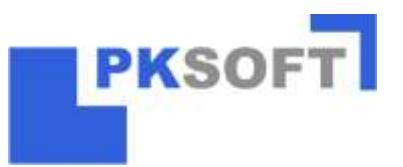

Im Folgenden öffnet sich das Fenster zur Anlage des Termins. Gehen Sie wie folgt vor:

**1. Betreff eingeben → 2. Vorgangsart (z.B. Service) auswählen**. Soweit Sie Service, Projekt oder Wartung ausgewählt haben, können Sie über die Schaltfläche Deinen neuen Auftrag anlegen oder über die Schaltfläche **einen vorhandenen Auftrag auswählen.** In diesem Fall wird die Adresse automatisch gefüllt. Wünschen Sie eine andere Anbindung einer Adresse, so kann diese über die nach dem Adr. Kürzel geändert werden → **3. Den**  Termin ggf. um einen Hinweis ergänzen → 4. Terminanlage über "Speichern" **bestätigen**

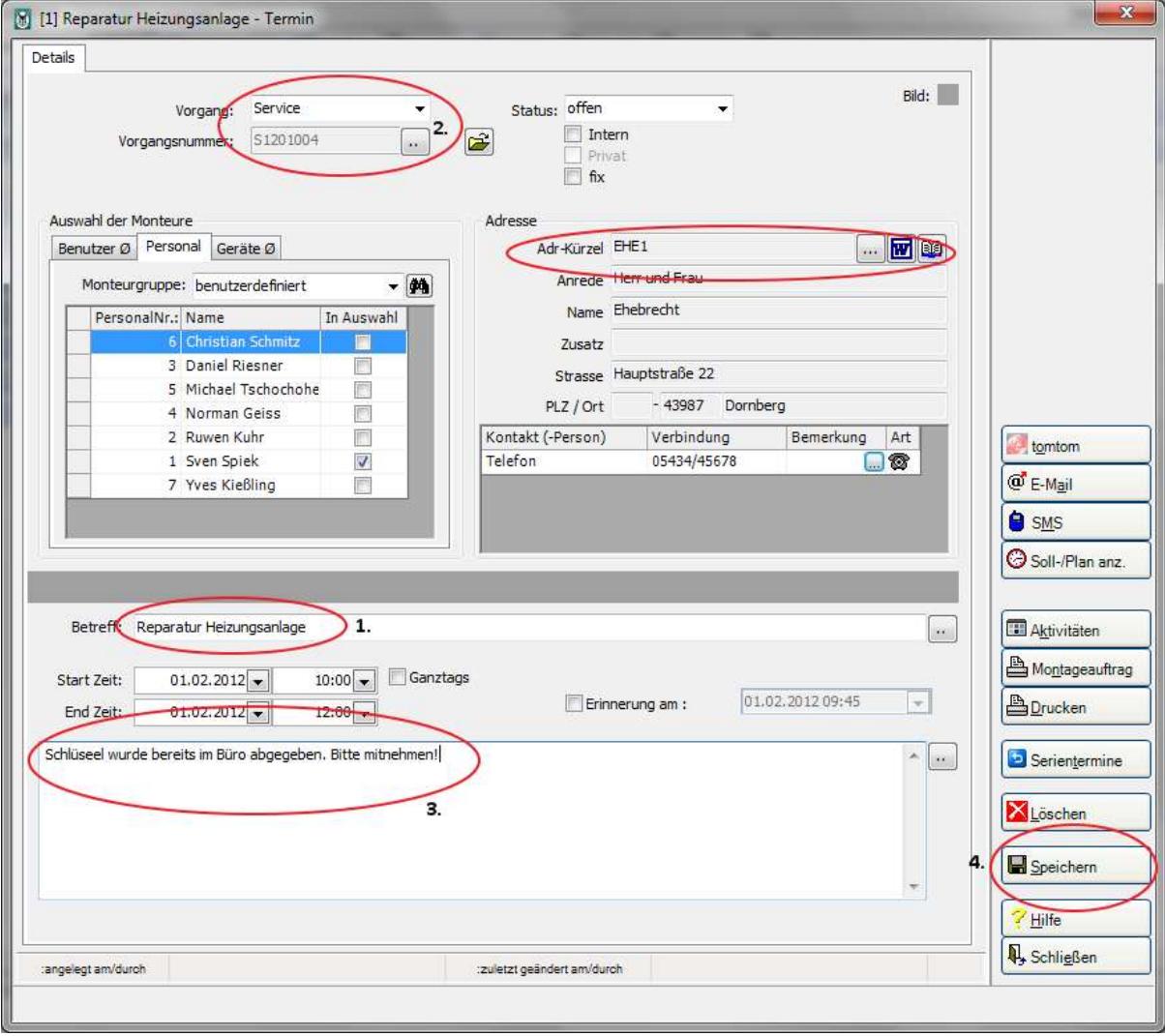

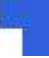

猿上

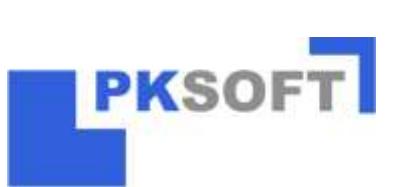

Der Termin ist nun angelegt und wird, je nach Einstellung, in Ihrer Monteursteuerung angezeigt.

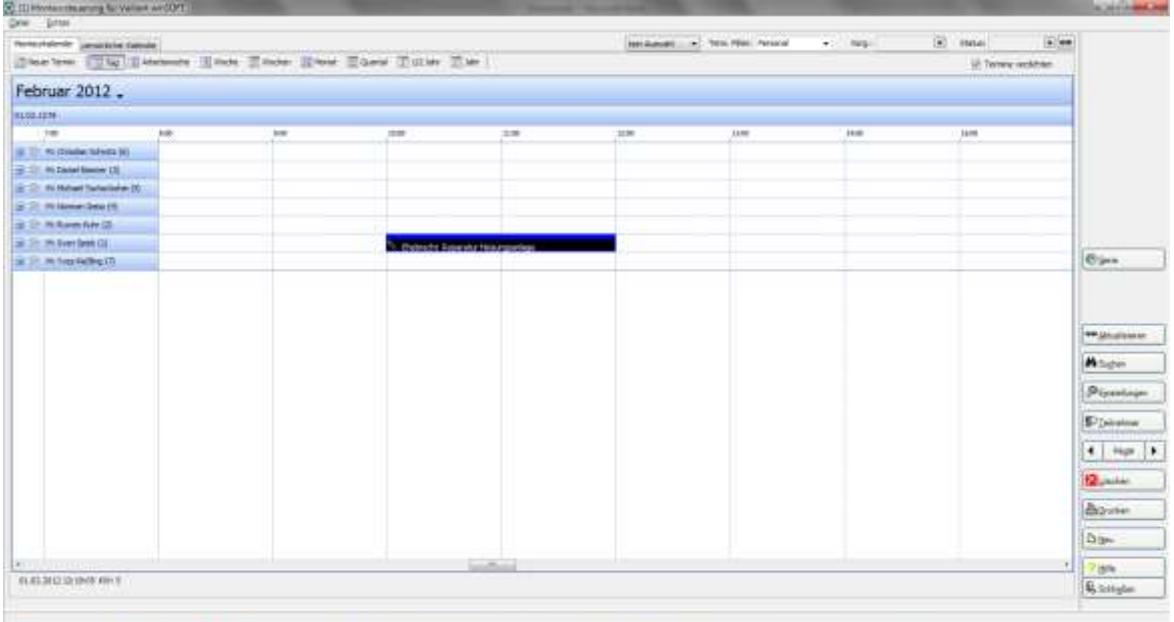

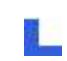

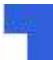

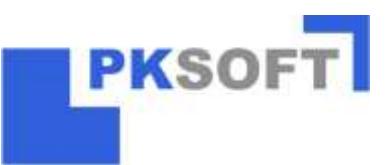

### **3. Einfaches Verschieben eines Termins**

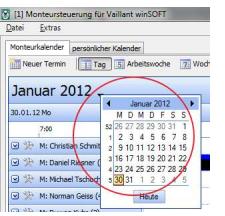

Wechseln Sie über die "Kalenderfunktion" **Sie Kalenderfunktion**" **oder über** 1 Neute Der zum

H.

gewünschten Tag. Anschließend sollte Ihr Termin in der Ansicht erscheinen. Anschließend öffnen Sie den Termin mit einem *Doppelklick der linken Maustaste*. Im folgenden Fenster können Sie sowohl den Termin kalendarisch (1.) verschieben, als auch einem anderen Monteur (2.) zuordnen.

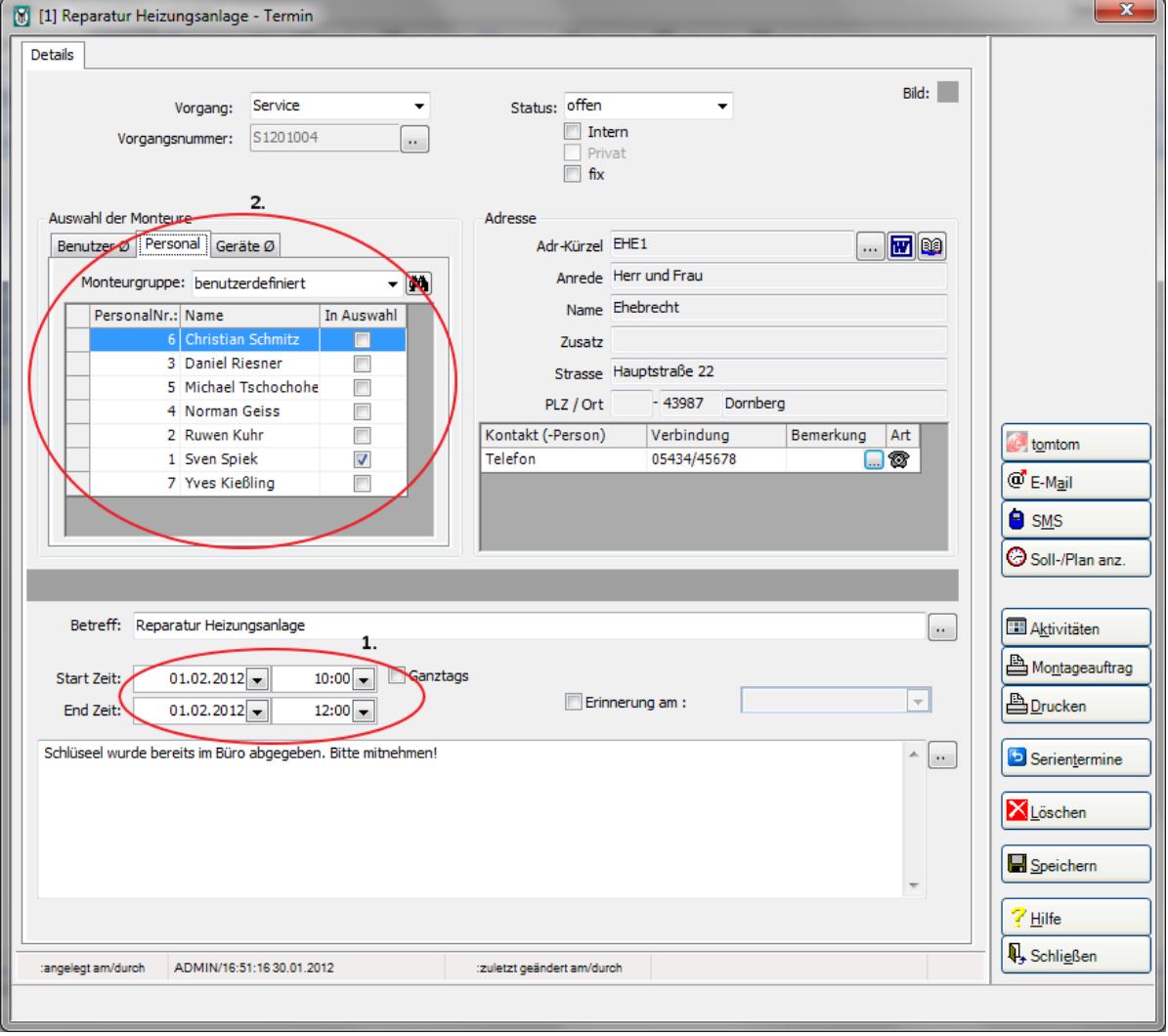

Mit "Speichern" wird die Veränderung endgültig übernommen. Alternativ kann ein Termin auch mit *gedrückter linker Maustaste* auf ein beliebiges anderes Datum oder einen anderen Monteur verschoben werden.

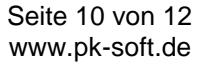

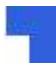

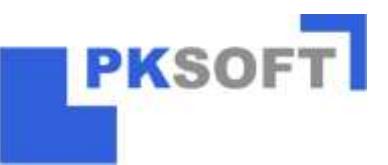

### **4. Einfaches Löschen eines Termins**

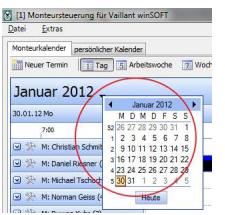

猿上

Wechseln Sie über die "Kalenderfunktion" **oder Englisher Scheme der Eine Der Erichten Eine** zum zum an der Einer Der Erichten zum zum an der Einer Den Zum zum an der Eine Den Zum zum an der Eine Den Zum zum an der Eine Den gewünschten Tag. Anschließend sollte Ihr Termin in der Ansicht erscheinen. Anschließend öffnen Sie den Termin mit einem *Doppelklick der linken Maustaste*. Über die Schaltfläche *"Löschen"* können Sie den Termin entfernen.

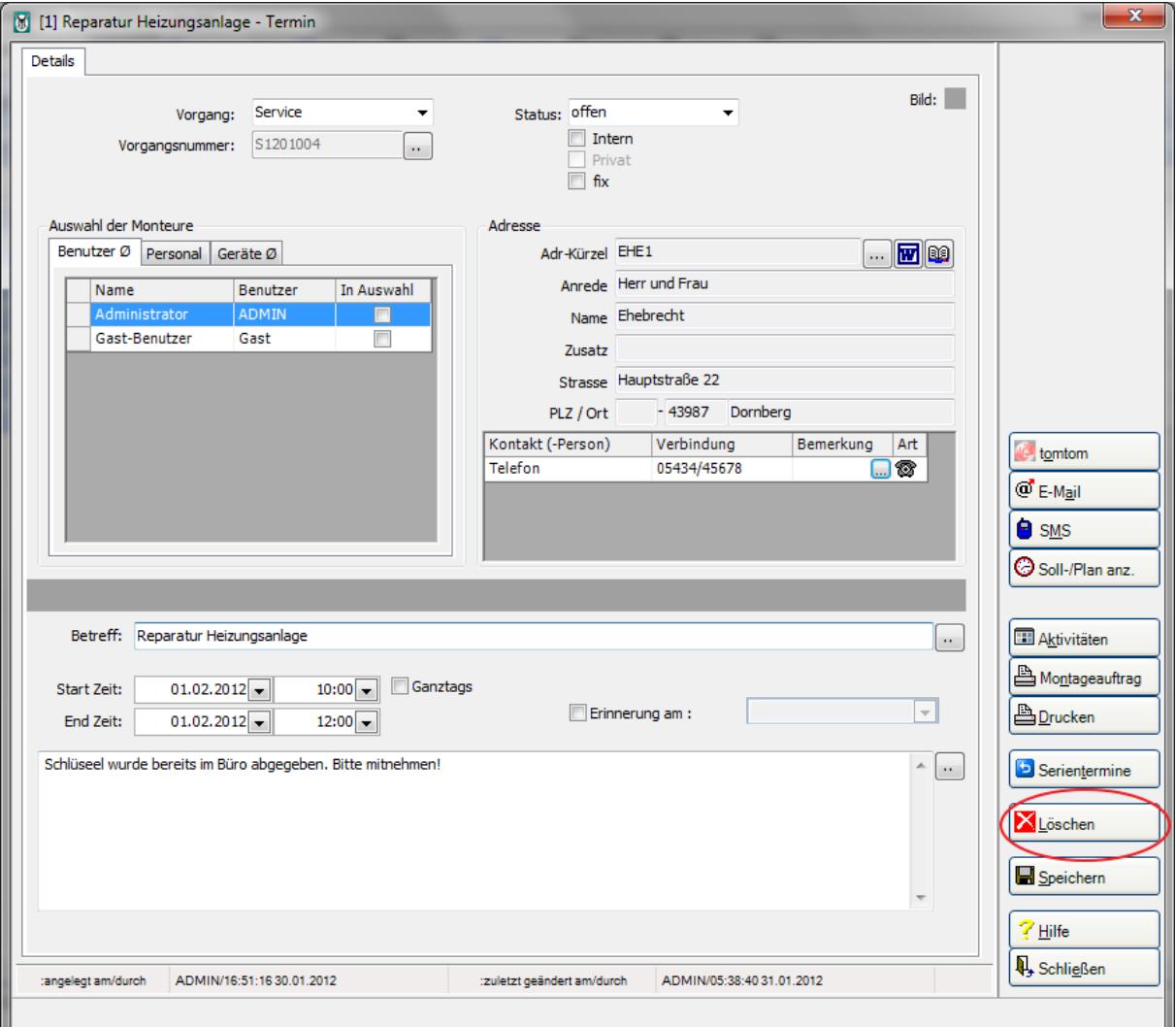

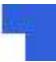

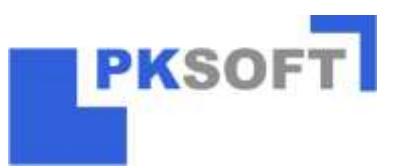

## **5. Ausdruck von Terminen**

Möchten Sie einen oder mehrere Termine ausdrucken, so können Sie dieses über die Schaltfläche "Drucken" tätigen.

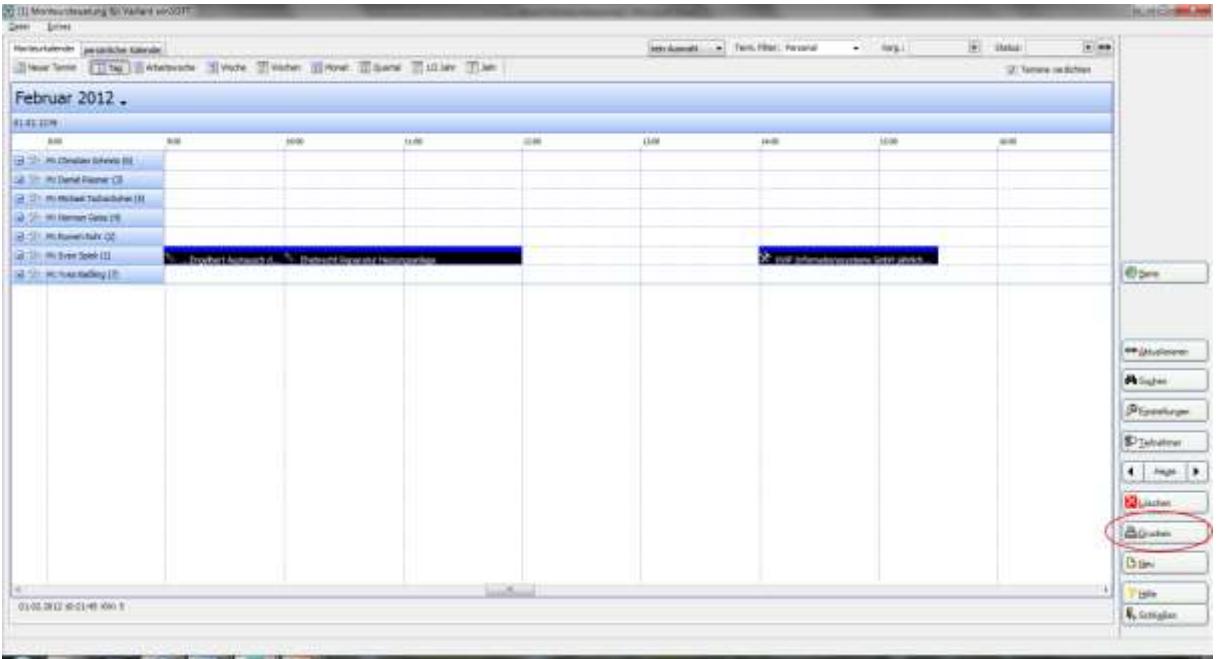

In der sich öffnenden Maske gehen Sie wie folgt vor:

**1. Gewünschtes Formular auswählen → 2. Auswahl der Kriterien, welche Termine auf dem Ausdruck erscheinen sollen → 3. Drucken**

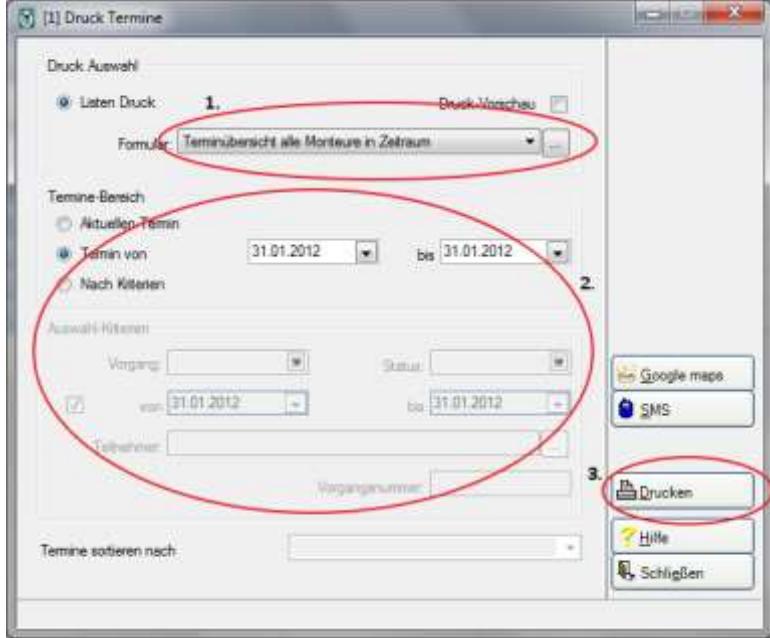

猿上

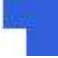